# **Gestione gite FAES Manuale d'uso per il docente – rev. 11092018**

## **Accesso al sistema**

Collegarsi all'indirizzo<https://apps.faesmilano.it/gite>

Effettuare il login utilizzando le proprie credenziali FAES – le stesse utilizzate per accedere alla propria casella di posta – seguendo i passaggi proposti:

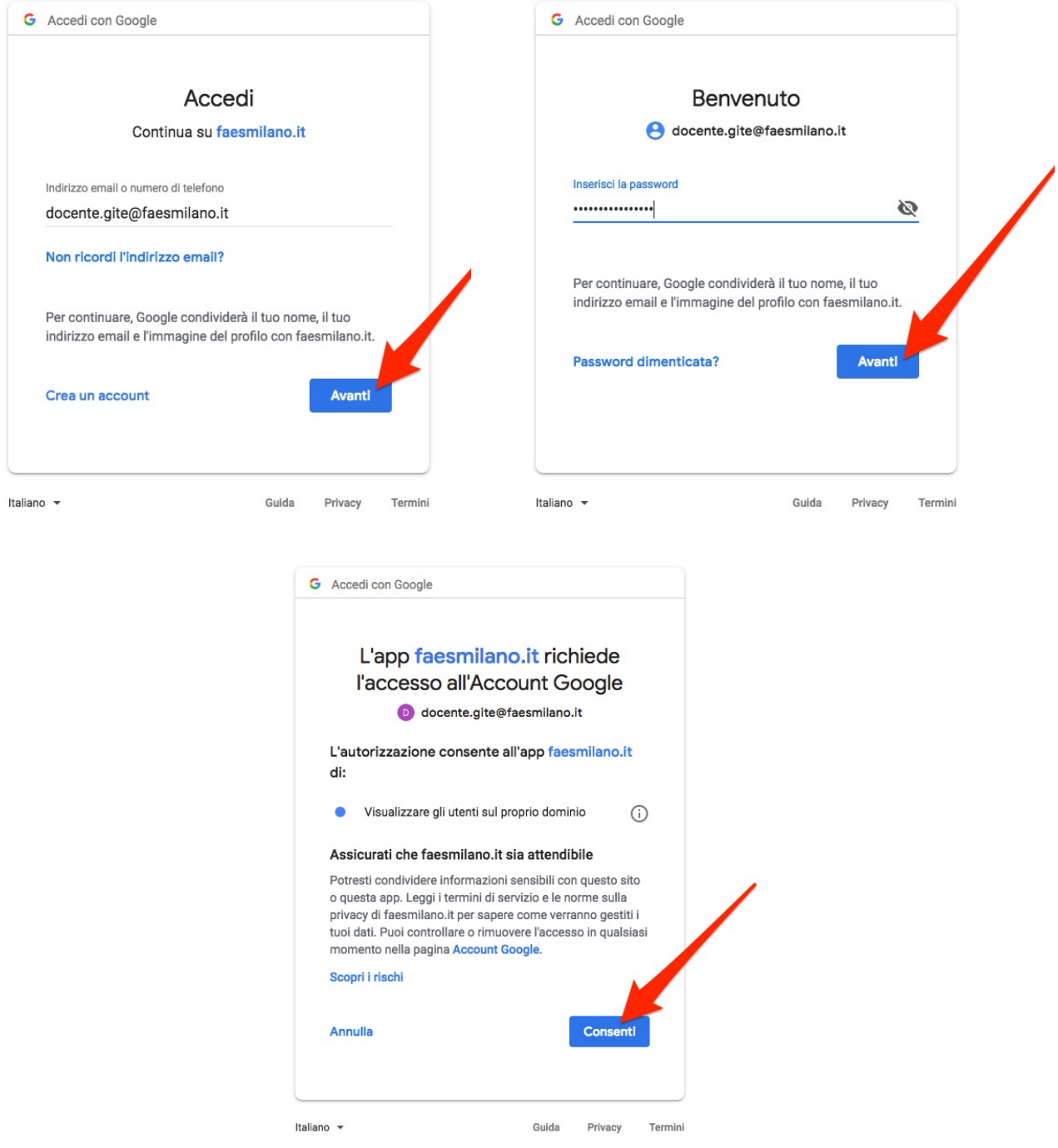

Se l'account è abilitato all'utilizzo di Gestione Gite viene mostrato l'elenco delle richieste precedentemente inoltrate. Nel caso in cui l'account non sia stato ancora abilitato, rivolgersi all'Amministrazione FAES.

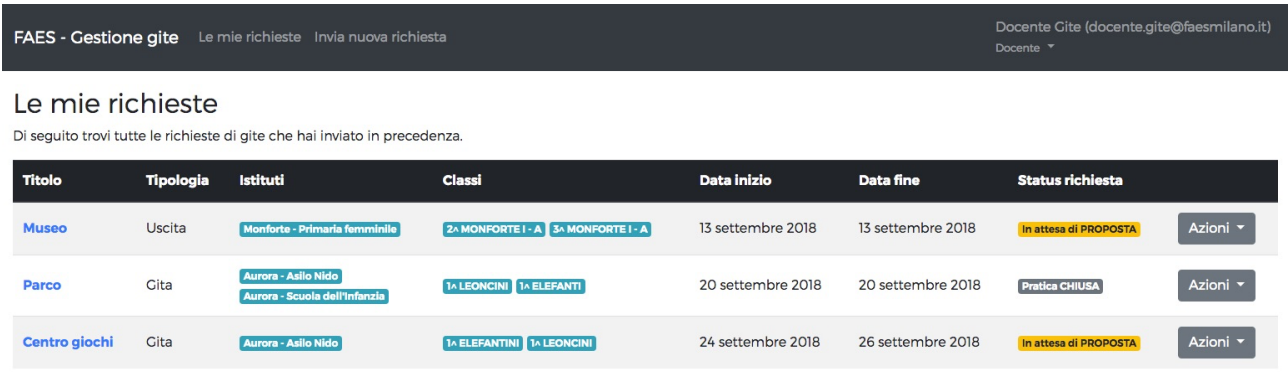

Per ciascuna richiesta è riportato un riepilogo. Cliccando su **Azioni** è possibile accedere al dettaglio della richiesta, oppure modifcarla in seguito all'invio (se non ha ancora ricevuto una proposta di preventivo).

#### **Invio di una nuova richiesta**

Cliccare su **Invia nuova richiesta** nel menù superiore. Si apre la seguente schermata:

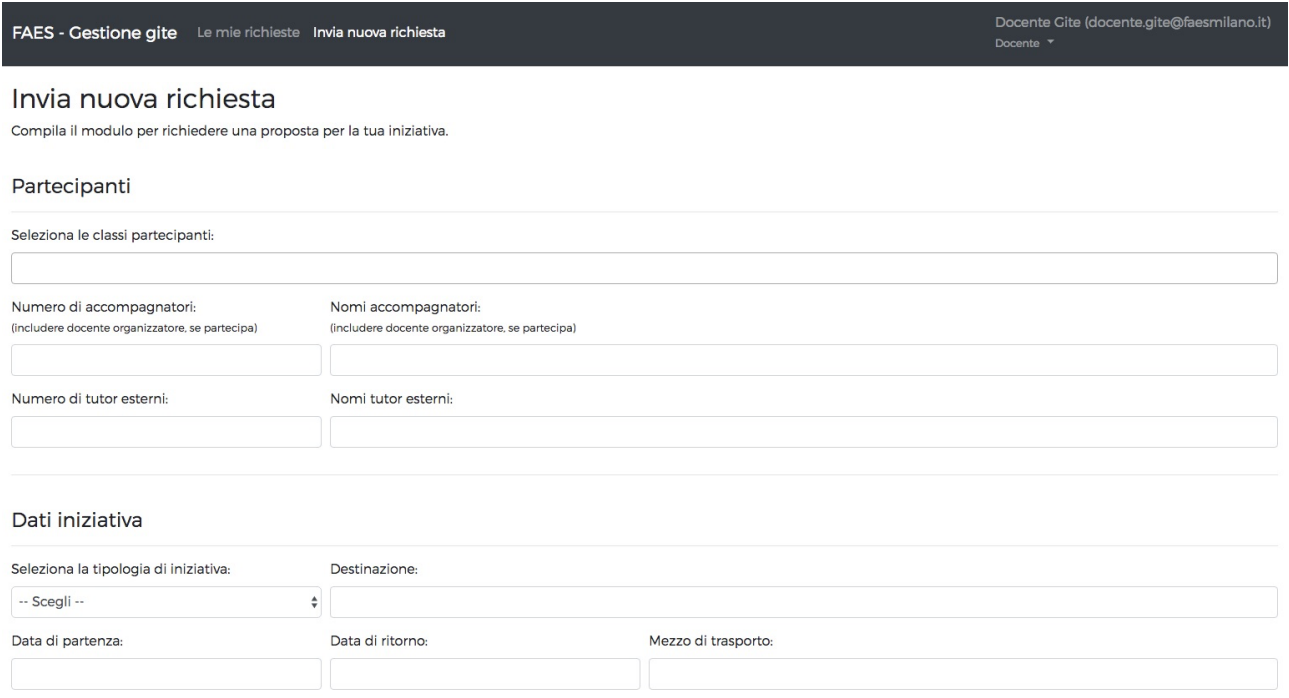

La compilazione del modulo è guidata: scegliendo le classi partecipanti viene calcolato il budget massimo disponibile, e indicando le date viene segnalato se le classi coinvolte sono già impegnate in altre iniziative nello stesso periodo. Riempire tutti i campi proposti e cliccare su **Invia richiesta.**

### **Modifca di una richiesta già inviata**

#### Dalla schermata iniziale: Azioni *w* Modifica richiesta.

Dalla schermata di dettaglio della richiesta: cliccare su Modifica richiesta.

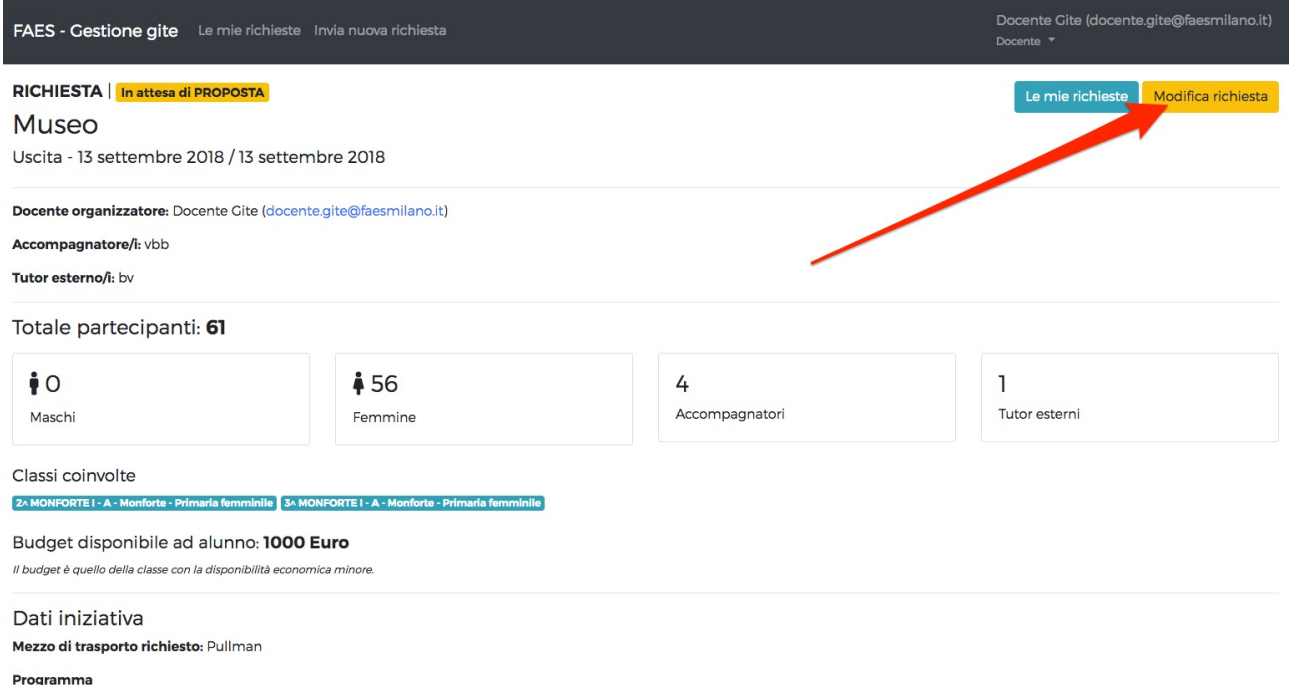

Compilare il modulo che compare a video correggendo i dati da modificare e cliccare su **Modifca richiesta.**

## **Valutazione della proposta ricevuta**

In seguito all'invio o alla modifica di una richiesta da parte del docente viene automaticamente notificato l'incaricato che si occupa di proporre un preventivo. Quando il preventivo viene inserito nel sistema, il docente riceve a sua volta una mail di notifica. All'interno della mail è contenuto un link diretto alla pagina di valutazione della proposta ricevuta.

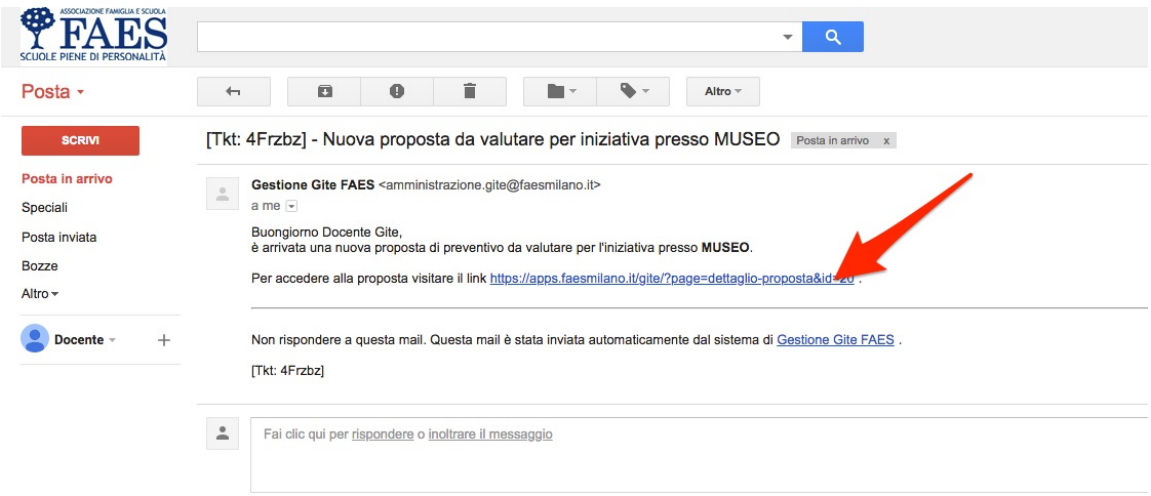

In questo momento, nel caso non fosse già stato effettuato, sarà necessario ripetere l'accesso al sistema.

La schermata mostra il riepilogo della spesa prevista. Il docente deve accettare o rifutare la proposta (1), può indicare eventuali commenti (2) e infne invia la valutazione cliccando su **Invia valutazione.**

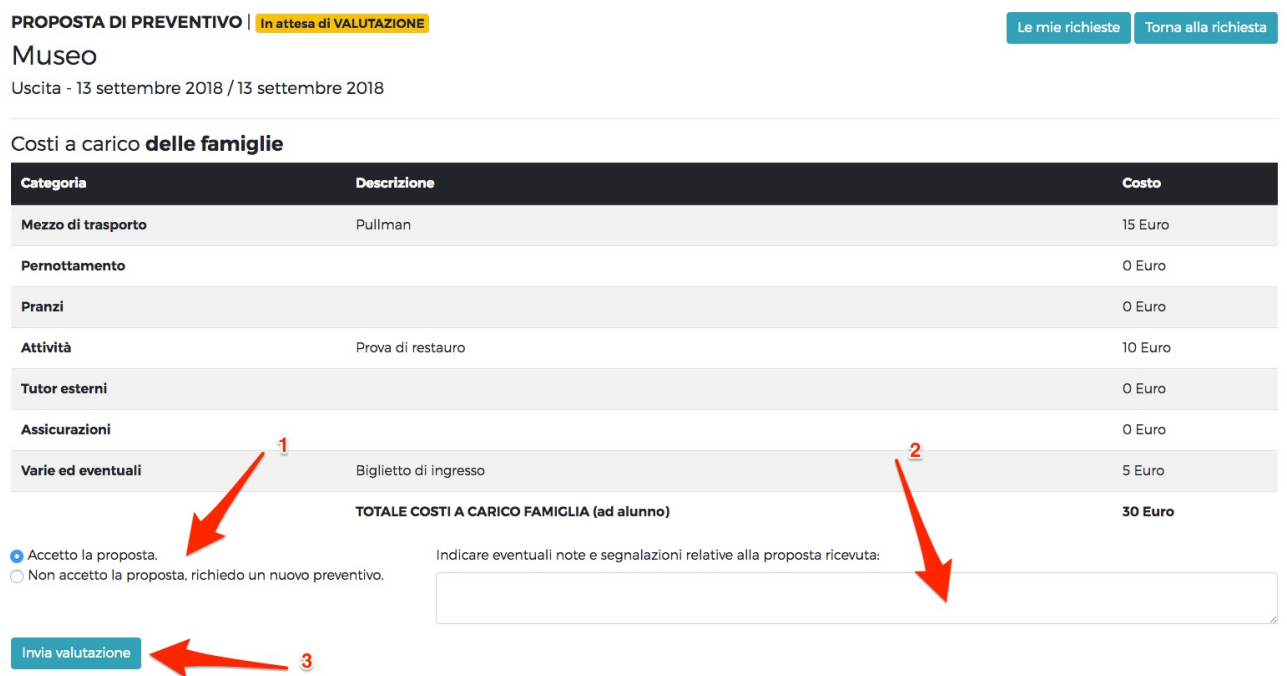

Nel caso in cui la proposta venga rifutata, l'incaricato ai preventivi invierà una nuova proposta da valutare con lo stesso sistema.